# **Web CallBack-Admin Guide**

THIS WIKI HAS BEEN UPDATED FOR VERSION 13 OF YOUR PBX GUI

Commercial Module

- [Overview](#page-0-0)
- [Navigating to the Web Callback Module](#page-0-1)
- [Creating a Web Callback](#page-0-2)
	- [Name](#page-1-0)
	- [CID Prepend](#page-1-1)
	- [Number Prepend](#page-1-2)
	- [Dial Matches](#page-1-3)
	- $\bullet$  [Icon](#page-1-4)
	- [Valid Message](#page-2-0)
	- [Invalid Message](#page-2-1)
	- [Error Message](#page-2-2)
	- [Destination](#page-2-3)
	- [HTML Code](#page-2-4)
- [Editing or Deleting a Web Callback](#page-2-5)
- [Customizing the Web Callback Form](#page-3-0)

# <span id="page-0-0"></span>**Overview**

The Web CallBack module allows you to easily add an HTML "Call Me" box to your website. Visitors simply enter their phone number to be connected with you, or a specific destination. The Web CallBack module allows you to specify a CID to be prepended, which alerts you that the call is coming from a specific callback. You can also set dial matches to specify which numbers users are able to call. Once you set the destination and save the changes, you will receive HTML code to paste into your website.

# <span id="page-0-1"></span>**Navigating to the Web Callback Module**

- Log into the PBX GUI
- $\bullet$  In the top menu go to **Applications**
- In the drop-down menu go to **Web Callback**

# <span id="page-0-2"></span>**Creating a Web Callback**

Click the **Add** button to create a new web callback.

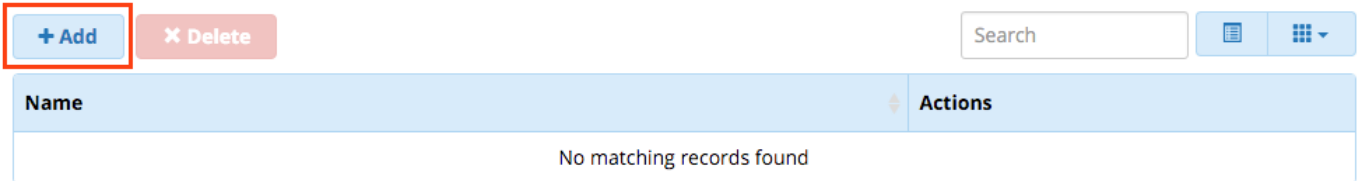

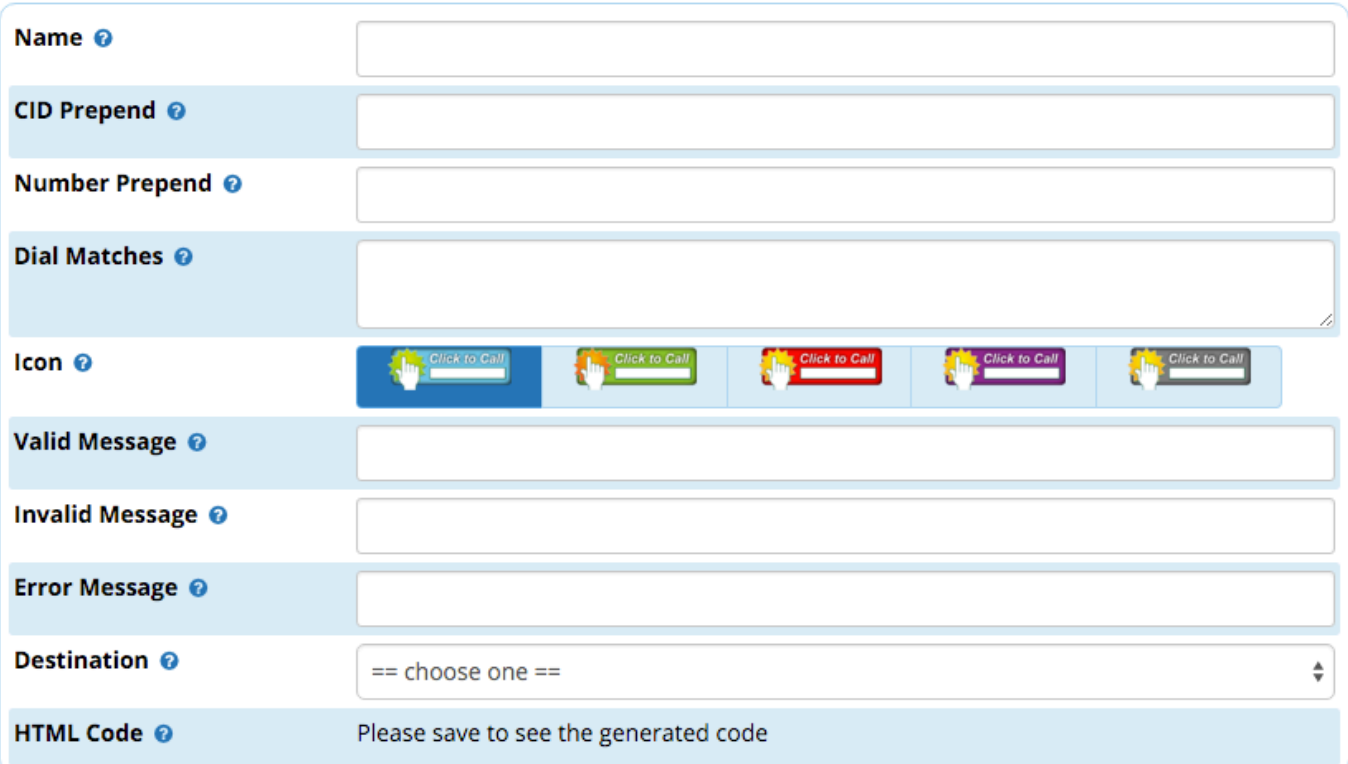

#### <span id="page-1-0"></span>**Name**

Enter a name for this callback.

# <span id="page-1-1"></span>**CID Prepend**

If you want to prepend the caller ID name that will be displayed on your phones, you can do so here.

# <span id="page-1-2"></span>**Number Prepend**

If you need to prepend the number that is dialed by your system (such as by adding a 9), you can do so here. This is a simple way of forcing these calls to use a specific outbound route.

# <span id="page-1-3"></span>**Dial Matches**

Enter number patterns the user can dial, one per line. If the user enters a number that does not match one of your dial patterns, the number will be considered invalid. For example, you could define dial patterns of NXXNXXXXXX and 1NXXNXXXXXX to restrict dialing to only 10- and 11 digit numbers, and prevent dialing such things as international numbers, 7-digit numbers, 911, or extensions.

#### **Dial Pattern Rules:**

<span id="page-1-4"></span>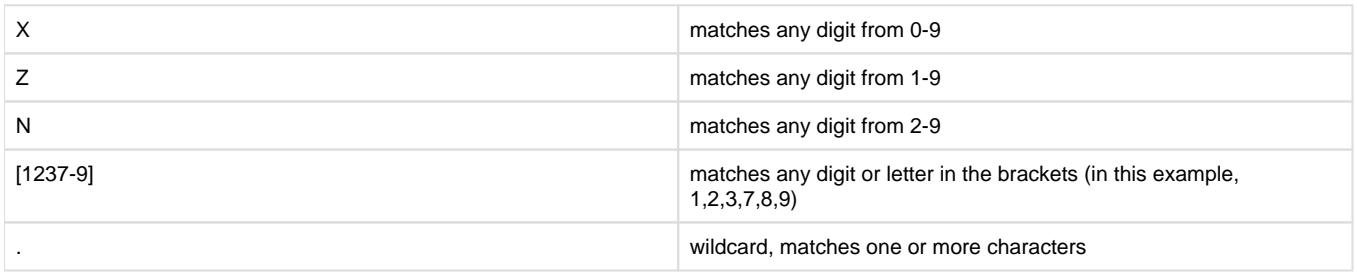

Select one of the icons to display on your website. (Dark blue background = selected.)

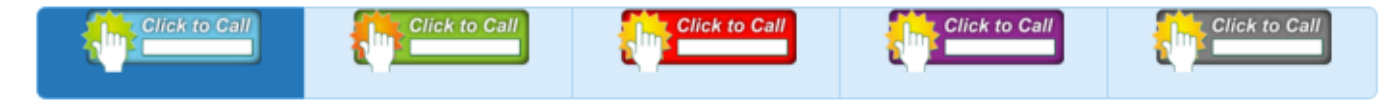

#### <span id="page-2-0"></span>**Valid Message**

Message to be shown to the caller when a valid number has been entered. A default message will be shown if you leave this blank.

#### <span id="page-2-1"></span>**Invalid Message**

Message to be shown to the caller when a invalid number has been entered. A default message will be shown if you leave this blank.

#### <span id="page-2-2"></span>**Error Message**

Message to be shown to the caller if something goes wrong. A default message will be shown if you leave this blank.

#### <span id="page-2-3"></span>**Destination**

Where to route the call to when the system calls the person. This can be any destination on your PBX.

#### <span id="page-2-4"></span>**HTML Code**

At first you will see the message "Please save to see the generated code."

ా

Click the **Submit** button at the bottom of the page. You will be taken back to the module home screen.

Click the **Apply Config** button.

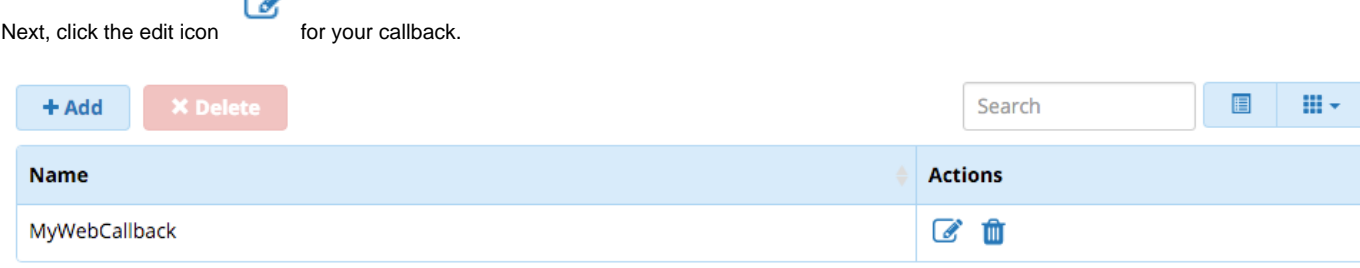

Showing 1 to 1 of 1 rows

The HTML code will be displayed. (The text field is not editable.) Click in the field and all text will automatically be selected for you. Copy and paste this HTML code into your website, and you will now have a "Click to Call" button for customers to use.

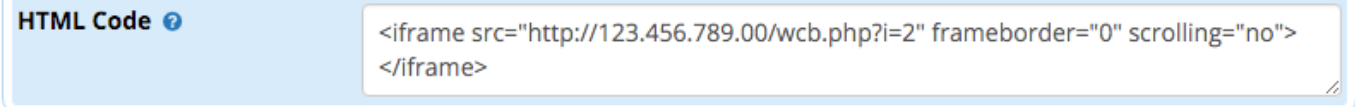

You can return to the module home page by clicking the **List WebCallbacks** button.

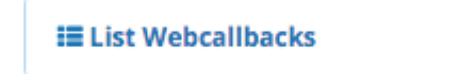

# <span id="page-2-5"></span>**Editing or Deleting a Web Callback**

From the module home page:

- **To Edit:** Click the edit button, make changes, click the **Submit** button, then click the **Apply Config** button.
- **To Delete:** Click the trash button then click the **Apply Config** button. (There is no confirmation before the Apply Config button appears).

# <span id="page-3-0"></span>**Customizing the Web Callback Form**

You can customize the look and feel of the "Click to Call" button by overriding our default form.

See: [Customizing the Web CallBack Form](https://wiki.freepbx.org/display/FPG/Customizing+the+Web+CallBack+Form)